## **How to Apply for SLAT Certificate through MyAdmissions**

Once the SLAT Coordinator has received and approved your application, you may apply for the certificate with The Office of Admissions. In order to do this, follow the steps below.

- 1. Go to https://admissions.ufl.edu/apply/more ("More Degree Options UF Admissions" if you need to Google it).
- 2. Scroll down to, "For currently enrolled UF students, apply here." and click "apply here."

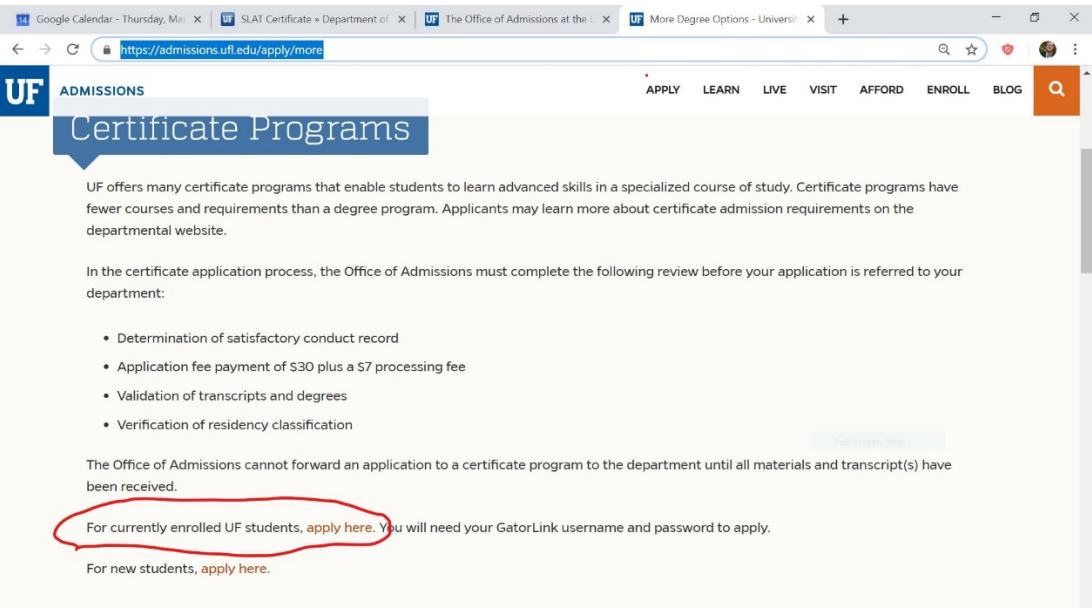

3. This will open the certificate application form for currently enrolled students.

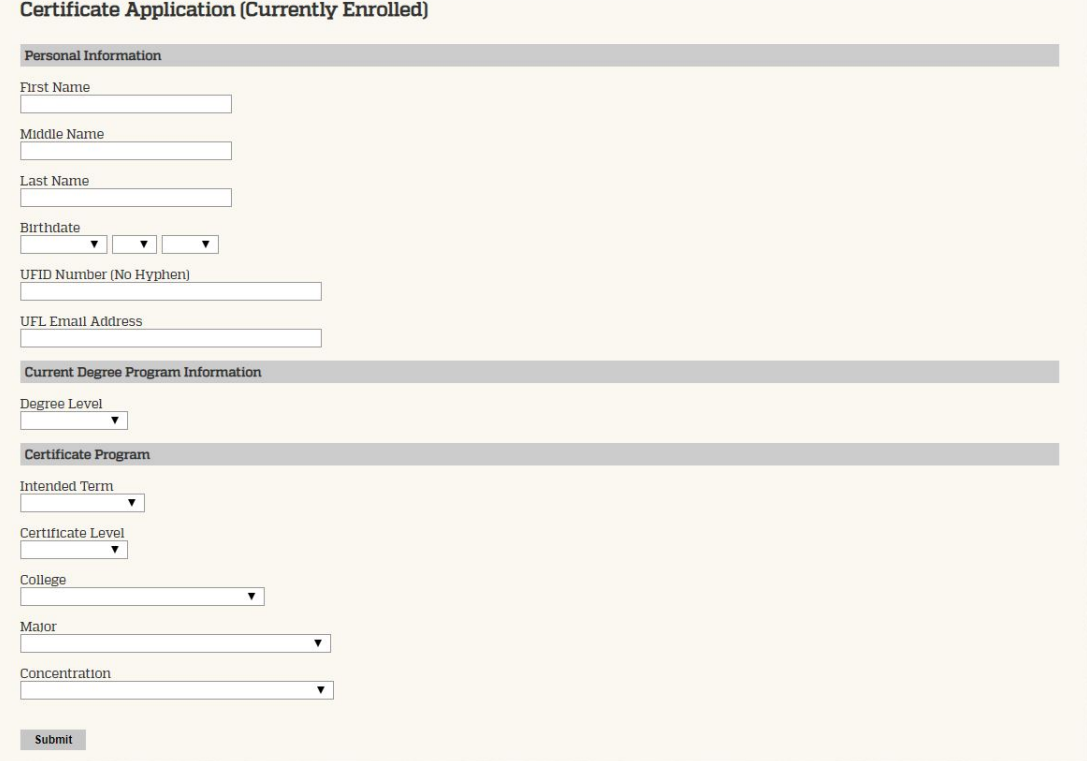

- 4. Enter your personal information into the first half of the application form.
- 5. Enter your current degree program information under "Current Degree Program Information"
- 6. Under "Certificate Program", complete the following steps.
	- a. Click the drop down menu "Intended Term" and choose the term in which you plan to graduate.
	- b. Click the drop down menu "Certificate Level" and choose "Graduate".
	- c. Click the drop down menu "College" and choose "Liberal Arts and Sciences (UNLAS)"
	- d. Click the drop down menu "Major" and choose "Liberal Arts & Sci Grad Cert (LAS\_GCT)".
	- e. Click the drop down menu "Concentration" and choose "Secnd Lang Acquisition and Teaching (LAS\_GCT16)".
- 7. Click the "Submit" button.